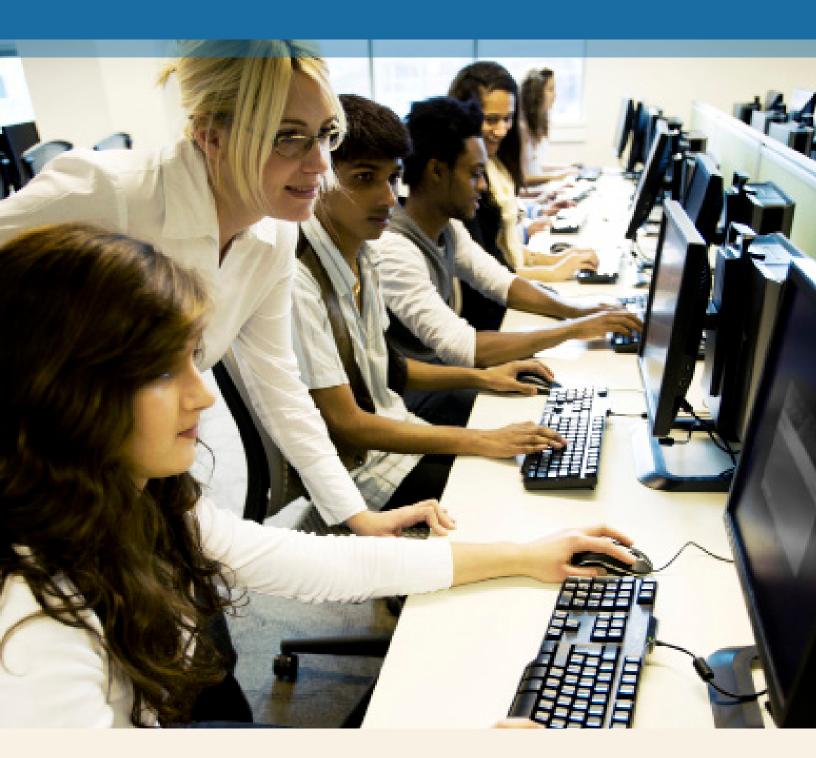

# MyMathLab® for School

Teacher Registration

#### Step 1:

Go to www.mymathlabforschool.com.

🕙 www.mymathlabforschool.com

#### Step 2: Under Register select Educator.

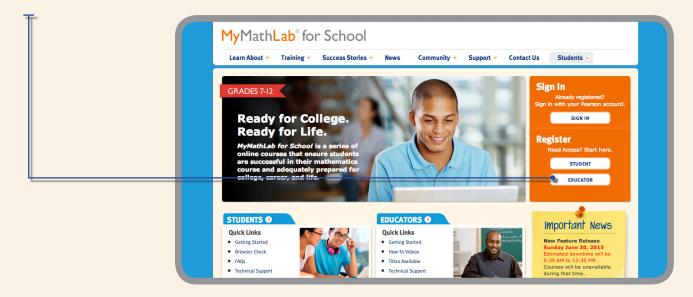

#### Step 3:

Access Code. Do you already have your teacher access code?

If Yes, then click Register under Step 2.

If No, click on Request an Access Code under Step 1 or visit www.pearsonschool.com/mymathlab\_access to request your code.

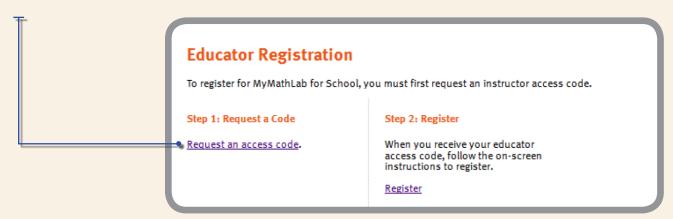

#### Step 4:

Read and accept Pearson's License Agreement and Privacy Policy.

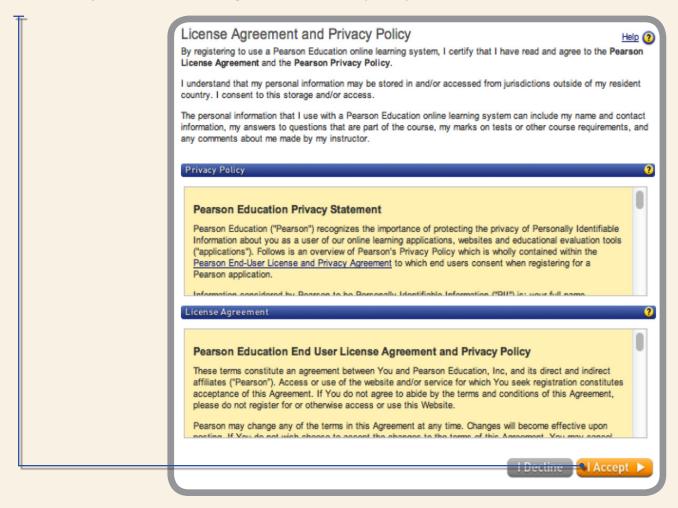

#### Step 5:

Creating your Pearson Account.

Do you have a Pearson Education Account? Select:

No, if this is your first Pearson MyLab product.

You will be asked to create your user name and password.

Yes, if you are already registered for a Pearson MyLab product.

You will be asked to enter your existing user name and password.

Not Sure, the system will check for you.

#### Step 6:

Access Code. Once you created or entered your Pearson Account, enter your 6-part teacher access code in the boxes provided, then select next.

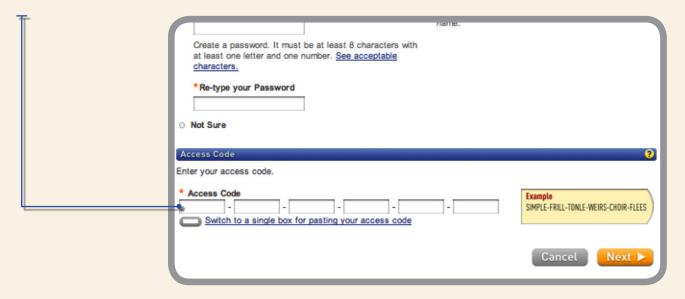

#### Step 7:

Entering your profile.

**Personal Information** – It is recommended that you use your school Email address.

School Location - After entering your zip code a list of schools will appear. If you do not see your school listed here, select OTHER and manually enter your information.

When complete, select Next.

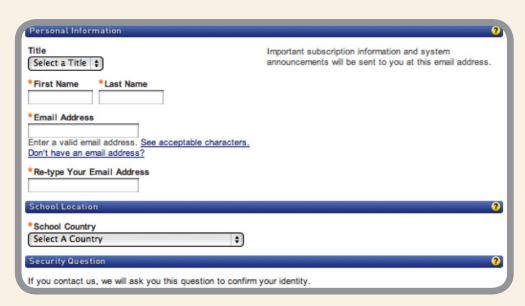

#### Step 8:

Congratulations, you have successfully registered for MyMathLab for School. Click Log In Now.

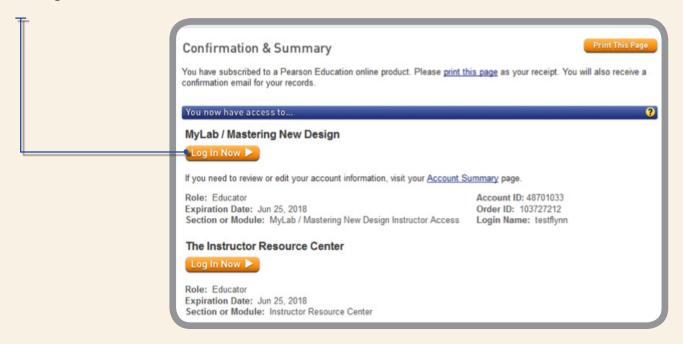

# Create Your Course MyMathLab® for School

#### Step 1:

Under MyLab/Mastering New Design select Create Your Course.

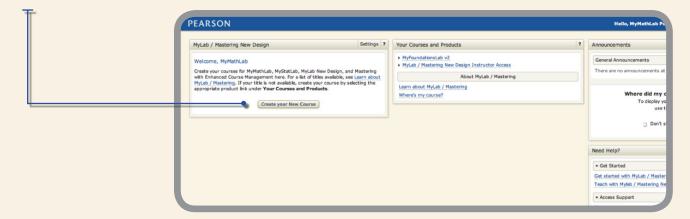

### Step 2:

Using Search Course Materials, enter author and select Go.

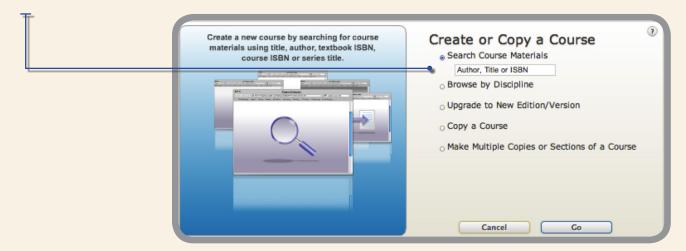

#### Step 3: Scroll to find your textbook then click Select Course Materials.

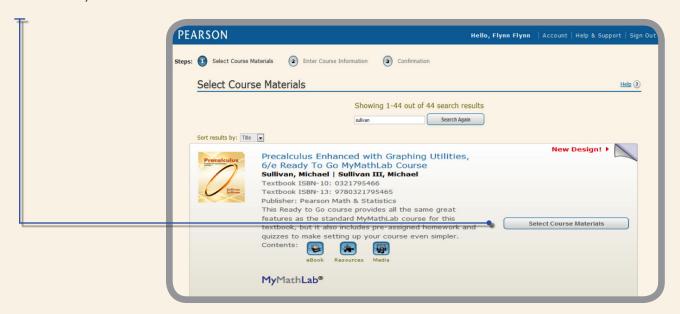

#### Step 4:

Enter your course information and select Create Course Now.

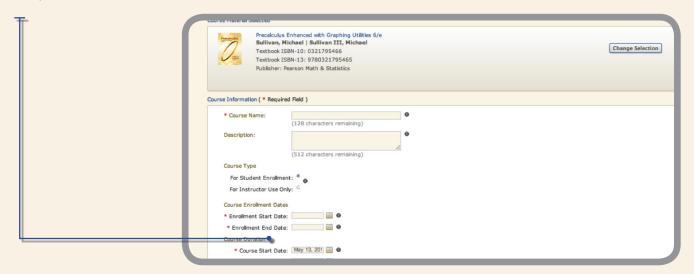

You have successfully created your course!

## Step 5:

Make note of your Course ID. Students will need this to enroll in your course.

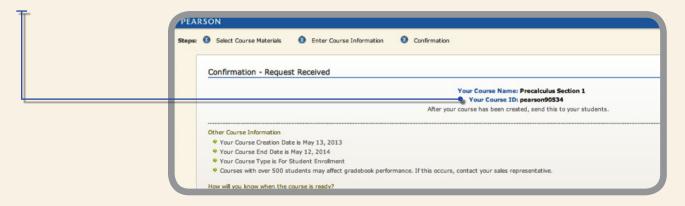

Log back in anytime at MyMathLabforSchool.com using the User Name and Password you created to register.

Once signed in, enter your course.

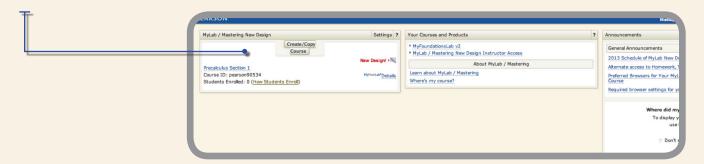

## Course Home Page MyMathLab® for School

You are now at your Course Home page. Before getting started run a browser check to ensure you can view all course materials.

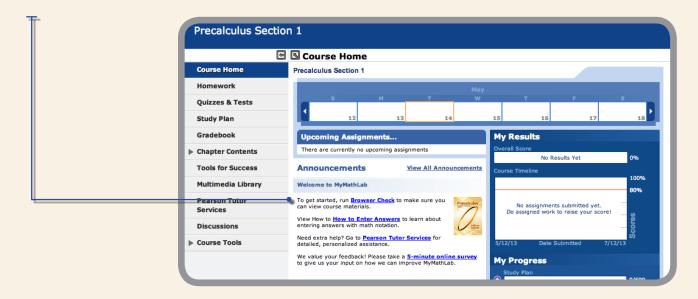